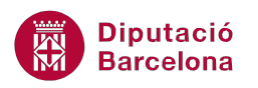

## **UNITAT RELACIONAR TAULES PER A DEFINIR LA BBDD**

## **2 Propietats de les relacions**

La principal propietat que pot tenir una relació és la integritat referencial. Aquesta opció permet mantenir les dades amb coherència a l' afegir, actualitzar o eliminar registres. Per posar alguns exemples:

- No permetrà afegir un registre a una taula si no existeix a una altra taula relacionada.
- Permetrà eliminar registres d'una taula quan s'eliminin els seus registres relacionats d'una altra.
- Potser tot el contrari, és a dir, que no permeti eliminar un registre si no s'elimina prèviament el registre relacionat d'una altra taula.

Cal remarcar que, per poder establir integritat referencial entre dues taules:

- Un dels dos camps que determinen la relació ha de ser clau principal.
- Els dos camps han de tenir el mateix tipus de dades.

## **En aquesta unitat es veurà el següent tema:**

**Integritat referencial** 

## **2.1 Integritat referencial**

Quan dues taules estan relacionades, és freqüent que una només pugui prendre valors que existeixen prèviament a l'altra. És a dir, en una relació 1 a n, a la taula on hi ha la n, només podran haver-hi valors que existeixin a la taula on hi ha la clau.

Per activar la Integritat Referencial, cal accedir a les propietats de la relació, a la finestra Relaciones.

Aquesta opció de restringir els valors a la taula relacionada s'anomena integritat referencial i comporta dues opcions més: Actualizar en cascada i Eliminar en cascada.

En activar la integritat referencial, s'assegura que, en introduir un registre no correcte segons la relació establerta, Ms Access 2010 no permeti afegir-lo i avisi que aquestes dades incompleixen la definició de la relació.

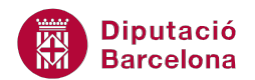

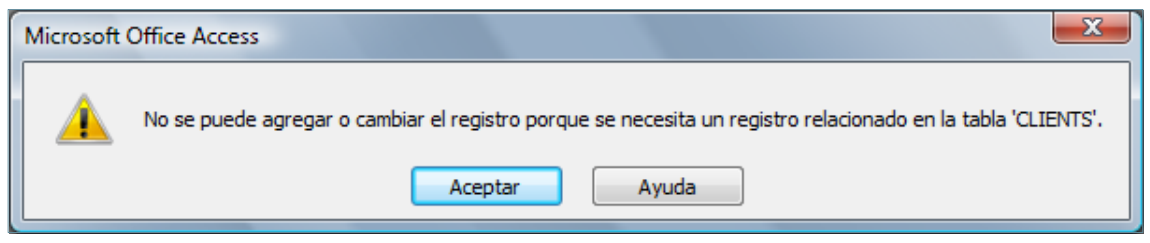

Per tant, en el procés d'introducció de dades cal tenir present que primer s'escriuran les dades de la taula principal i, a continuació, les de la taula secundària. Per exemple, primer caldrà saber quins són els clients abans d'assignar-los un curs.

Les opcions d'integritat referencial s'activen o es desactiven a la finestra de la relació. Una vegada marcada l'opció d'integritat referencial, es desbloqueja Actualizar en cascada los campos relacionados i Eliminar en cascada los registros relacionados, amb la qual cosa l'usuari té la possibilitat d'activar-les o desactivar-les.

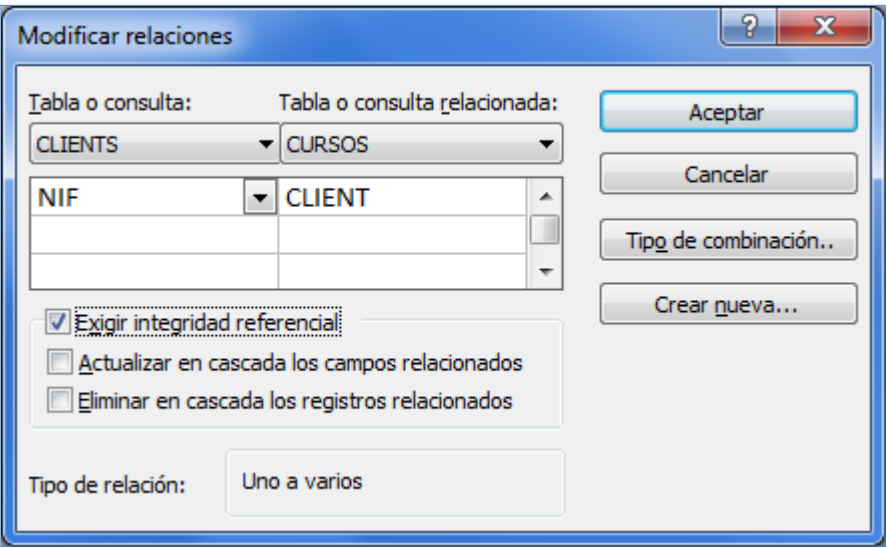

Ara es veurà en què consisteixen exactament les opcions Actualitzar en cascada i Eliminar en cascada. Aquestes opcions només són possibles si anteriorment s'ha establert la integritat referencial. Això obliga a l'existència prèvia d'un registre relacionat amb la taula origen.

- Actualizar en cascada los campos relacionados: si es modifica el valor del camp clau principal d'un registre de la taula principal, automàticament s'actualitzarà aquest valor en tots els registres relacionats a la taula secundària. És a dir, si es modifica un registre de la taula 1 de la relació, tots els registres que contenien aquest valor a la taula n es veuen modificats automàticament.
- Eliminar en cascada los registros relacionados: si s'elimina un registre de la taula principal, automàticament s'eliminaran els registres relacionats a l'altra taula. És a dir, si s'elimina un registre de la taula que és 1 a la relació, tots els registres que continguin aquest valor a la taula que és n, també s'eliminaran automàticament.

Si cal modificar la Integritat Referencial a una relació ja creada, s'haurà de fer doble clic a la línia de nexe entre taules que es mostra a la finestra Relaciones. Seguidament, s'explica com fer-ho:

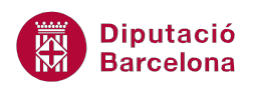

- **1.** Accedir a la finestra Relaciones des de la pestanya Herramientas de la base de datos.
- **2.** A la relació que es vol modificar, fer doble clic sobre la línia que uneix les taules.
- **3.** S'obre la finestra Modificar relaciones.
- **4.** Activar la casella Exigir integridad referencial.
- **5.** Observar com s'activen les opcions Actualizar en cascada los campos relacionados i Eliminar en cascada los registros relacionados.
- **6.** Activar la casella de l'opció que interessi configurar.

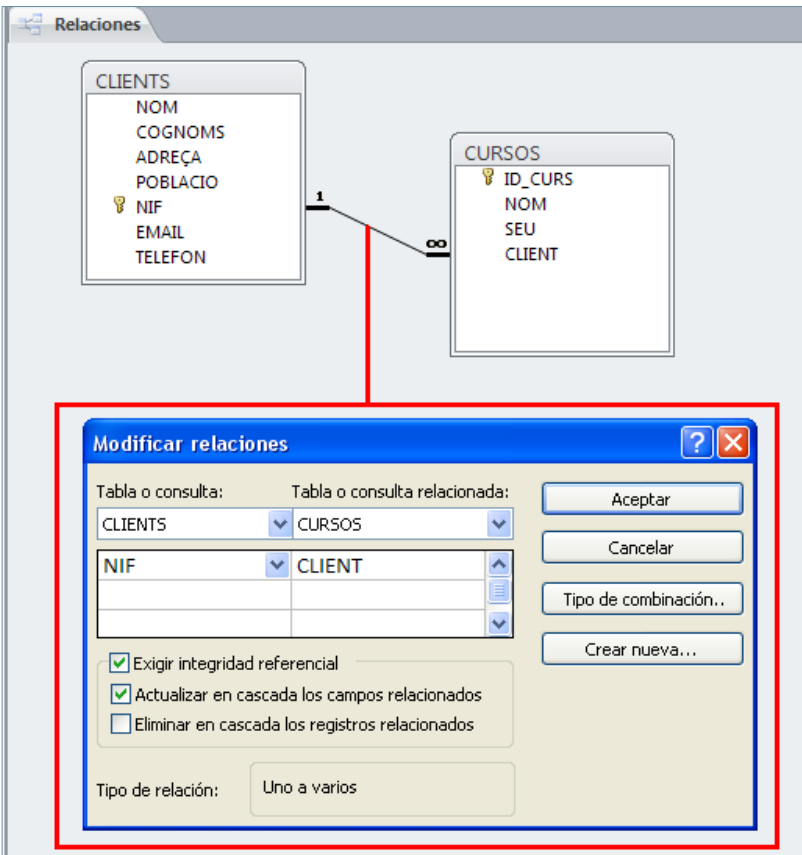

- **7.** Prémer el botó Aceptar.
- **8.** Tancar la finestra Relaciones i comprovar que els canvis realitzats funcionen en el treball amb la base de dades.

Recordar que per accedir a la modificació de les relacions, també es pot fer clic amb el botó dret del ratolí a sobre de la línia de la relació, i fer clic sobre Modificar relación.